# **USING AN ANDROID CELL PHONE** by Francis Chao fchao2@yahoo.com

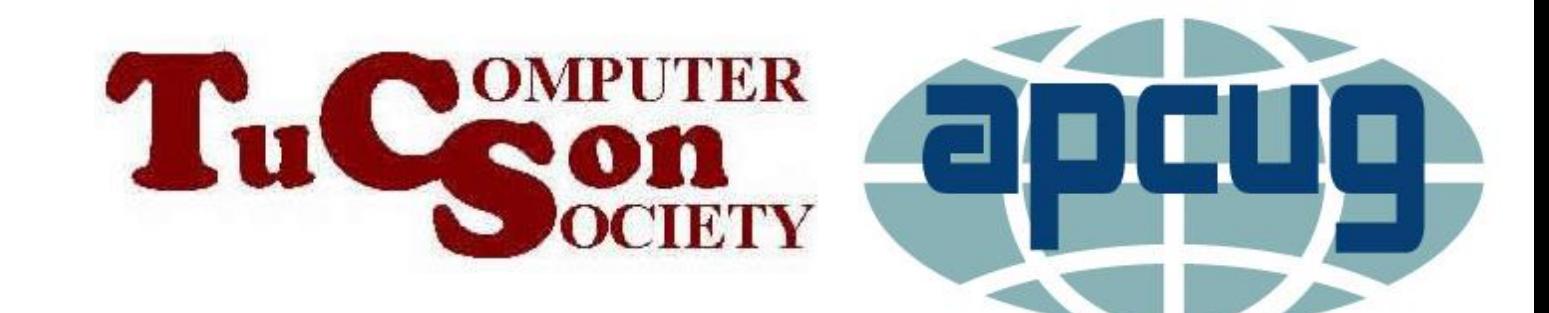

Web location for this presentation:

http://aztcs.org Then click on "Meeting Notes"

#### SUMMARY

An Android cell phone is probably the most customizable cell phone that has ever been created. Here the the basics for using one.

## SCREENS IN AN "iPHONE"

- Lock screen
- Home screen
- Apps Drawer
- Notification Shade
- **Quick Settings screens**

### "LOCK SCREEN"

• The "Lock screen" is the screen that is displayed after a specific number of minutes that you can set in the "Settings" app

#### "HOME SCREEN"

- The "Home screen" is where you land when you unlock the "Lock screen"
- You customize the "Home screen" by putting apps shortcuts, folders, and widgets on the home screen.

## "NOTIFICATIONS SHADE"

From inside any screen, if you drag down from the top of the screen, you will access the "Notifications Shade" which has the most important controls for the phone

## "QUICK SETTINGS" SCREENS

From inside any screen, if you drag down from the top of the screen twice, you will access the "Quick Settings" screens

9 <sup>9</sup> OPTIONAL "NAVIGATION BAR" • In the "Settings" app, if you tap on "Display" and then tap on "Navigation bar", you can choose between having three never-disappearing virtual buttons inside a neverdisappearing "Navigation bar" at the bottom of the screen OR having no "Navigation bar" at the bottom of the screen and total dependence on "Swipe gestures" for the navigation operations.

## OPTIONAL "NAVIGATION BAR" (continued)

If "Navigation Bar" is turned on in "Settings, you get a virtual "Recents" button, a virtual "Home" button, and a virtual "Back" button at the bottom of the screen and this "Navigation Bar" persists whenever the "Lock Screen" is not activated

## "HOME BUTTON" (continued)

If "Navigation Bar" is not turned on in "Settings", swipe up from the bottom of the screen to minimize whichever app is currently running (except for the flashlight if it is running) If you swipe up all the way to the top of the screen, you will be back at the "Home screen.

## "HOME BUTTON" (continued)

If "Navigation Bar" is not turned on in "Settings", swipe up from the bottom of the screen to the middle of the screen to bring up a stack of overlapping cards with each card representing an app that is running the the background (but not the flashlight if it is turned on)

### CONTROLLING THE FLASHLIGHT

• Two ways to turn on the flashlight: Bring up the "Notifications Shade" and tap on the Flashlight icon or bring the the "Quick Settings" screens and tap on the Flashlight icon

#### CONTROLLING THE FLASHLIGHT (continued)

• Three ways to turn off the flashlight: Bring up the "Notifications Shade" and tap on the Flashlight icon, or bring the the "Quick Settings" screens and tap on the Flashlight icon, or turn on the Camera